#### [cloudbricksio](https://github.com/cloudbricksio) / **[ServiceBusCloudExplorerSupport](https://github.com/cloudbricksio/ServiceBusCloudExplorerSupport) Public**

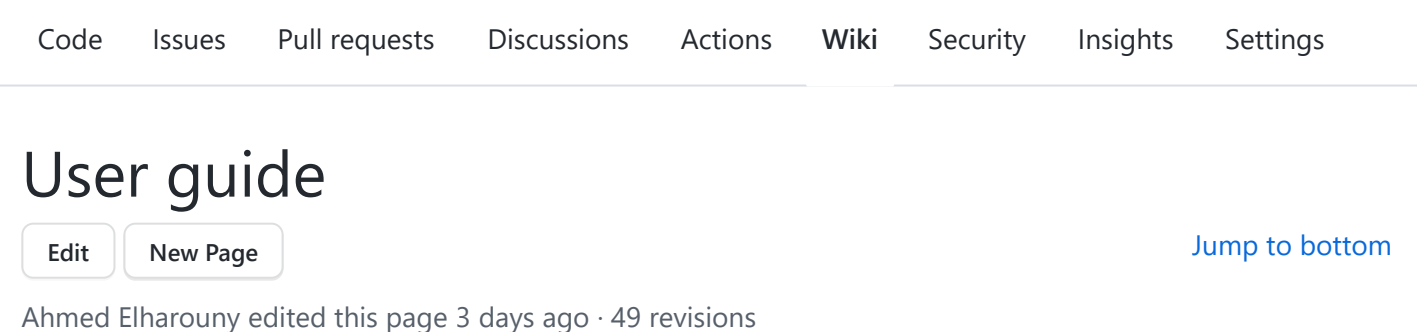

# **Setup and permissions**

# **Setup for your tenant**

To setup Service Bus Cloud Explorer to be used for your tenant; create a Service Bus Cloud Explorer resource in Azure Portal or from [Azure Marketplace](https://azuremarketplace.microsoft.com/en-us/marketplace/apps/cloudbricks1626490617482.service_bus_sas_1?tab=Overview). For more details on setup process; please visit: [Setup in your tenant](https://github.com/cloudbricksio/ServiceBusCloudExplorerSupport/wiki/Setup-for-your-tenant) page.

# **Start the app and login**

To start Service Bus Cloud Explorer; users need to navigate to [servicebus.cloudbricks.io](https://servicebus.cloudbricks.io/) and login with their organization accounts.

#### **Provide Consent**

During the first time any user logs in to the app, a consent screen will show up (if your organization administrator didn't consent on behalf of all users). Users have to consent on the following:

- 1. **Access Azure Service Management As you**. This is required as the app users Azure Service Management APIs to load all namespaces, topics, queues and other information like active message counts and dead letter queue counts.
- 2. **Have full access to Azure Service Bus service** This is required to be able to perform service bus operation on behalf of logged in user like peeking a message off a queue or sending a message to a topic. (**Please note** that App access is limited to the access of the user despite what appears in the title.)
- 3. **View your basic profile**. This is required to log in users and get access to basic information like user email.
- 4. **Maintain access to data you have give it access to**. This is required to be able to use refresh tokens to avoid having to log in users every time they use the app.

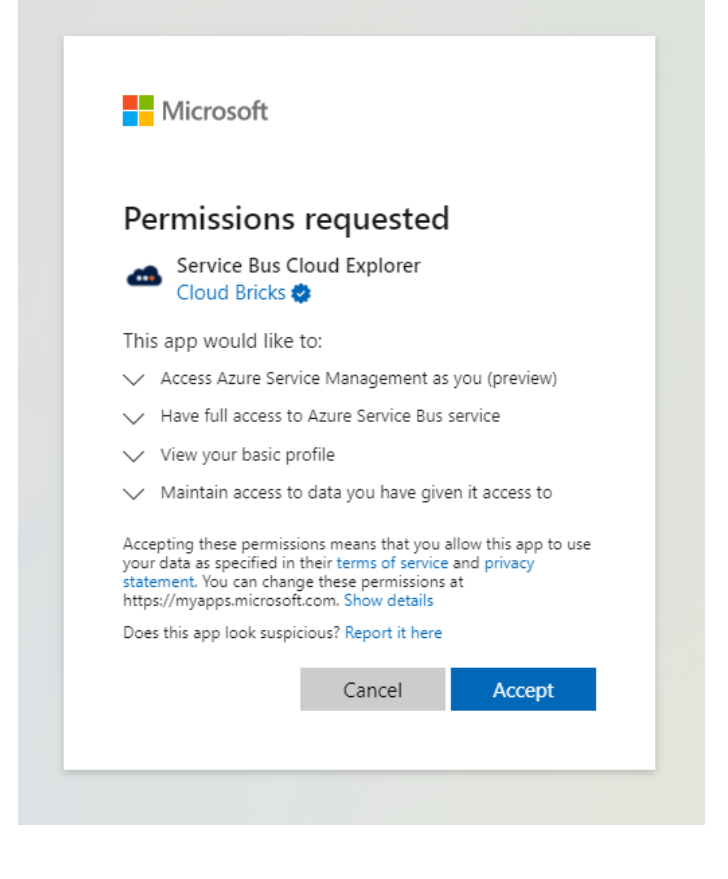

## **Log out**

The name of the logged-in user will appear in the application top bar. To log out; click on user name and click log out button from the popup menu.

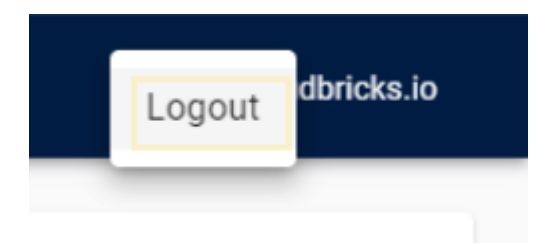

# **Authenticate via user identity**

The default method to authenticate to Service Bus entities is via user's Azure AD identity.

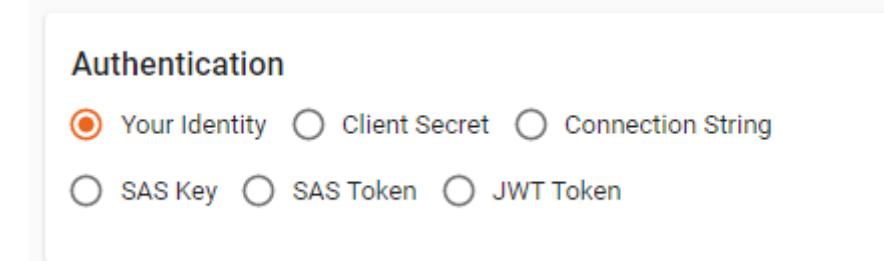

A basic read access over Service Bus namespaces is enough to populate all entities in left sidebar. In addition to that; the following permissions might be needed:

To send messages via user identity; users need Azure Service Bus Data Sender permission.

To peek or receive messages via user identity; users need Azure Service Bus Data Receiver permission.

The following screenshot is showing the permissions applied on a Resource Group level:

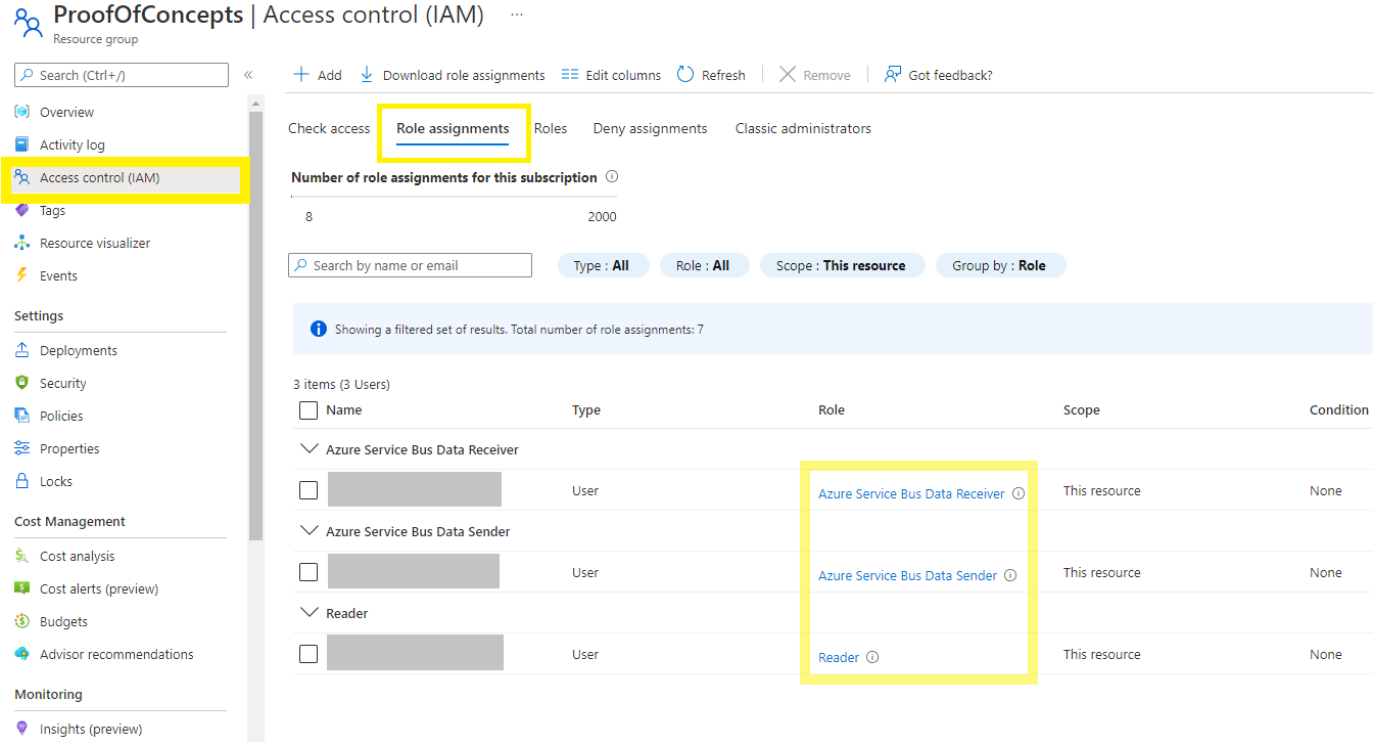

# **Explore Service Bus Entities**

On the left sidebar, a tree of all namespaces in which the logged-in user have access to will show up. Users can expand nodes of the tree, which will load selected entities i.e. topics, queues and subscriptions on demand. Multiple namespaces can be expanded at the same time:

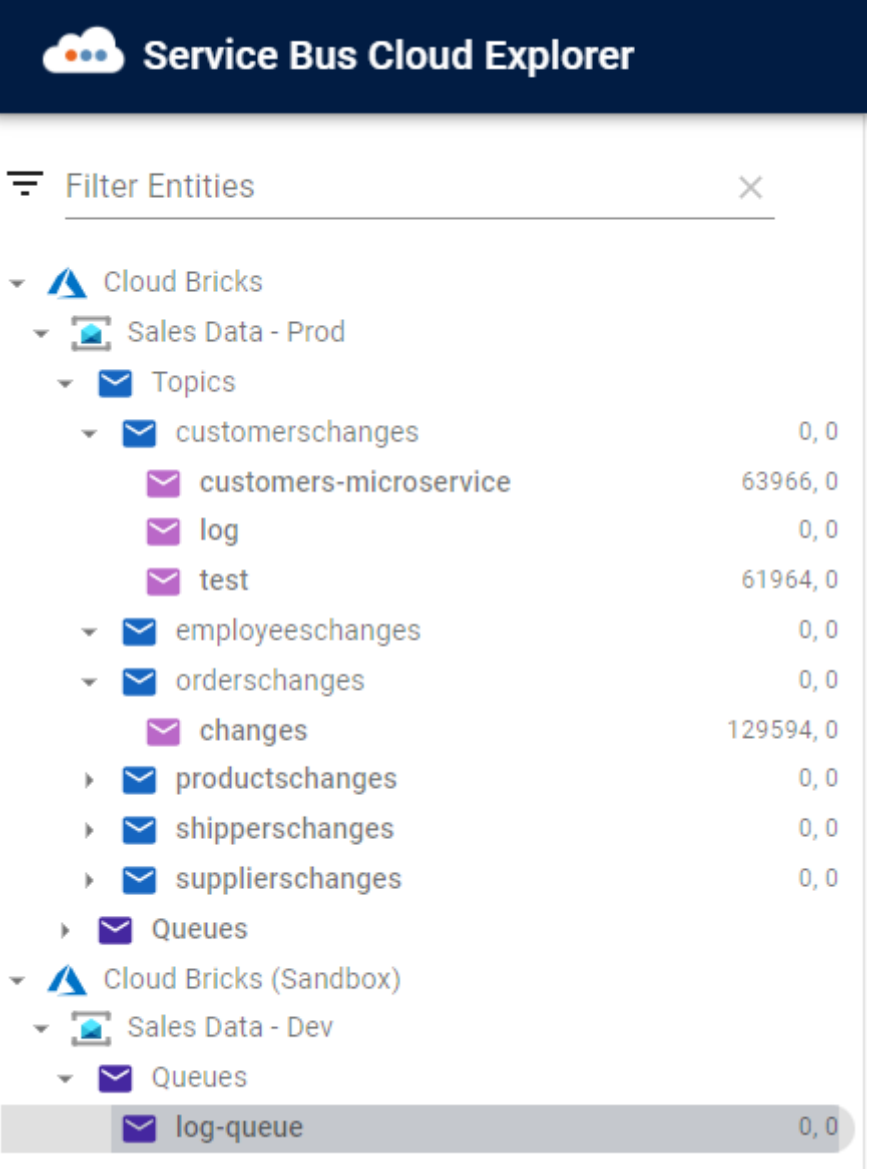

# **Filter entities**

Users can filter topic and queues by name to narrow down the tree to a subset or a specific entity.

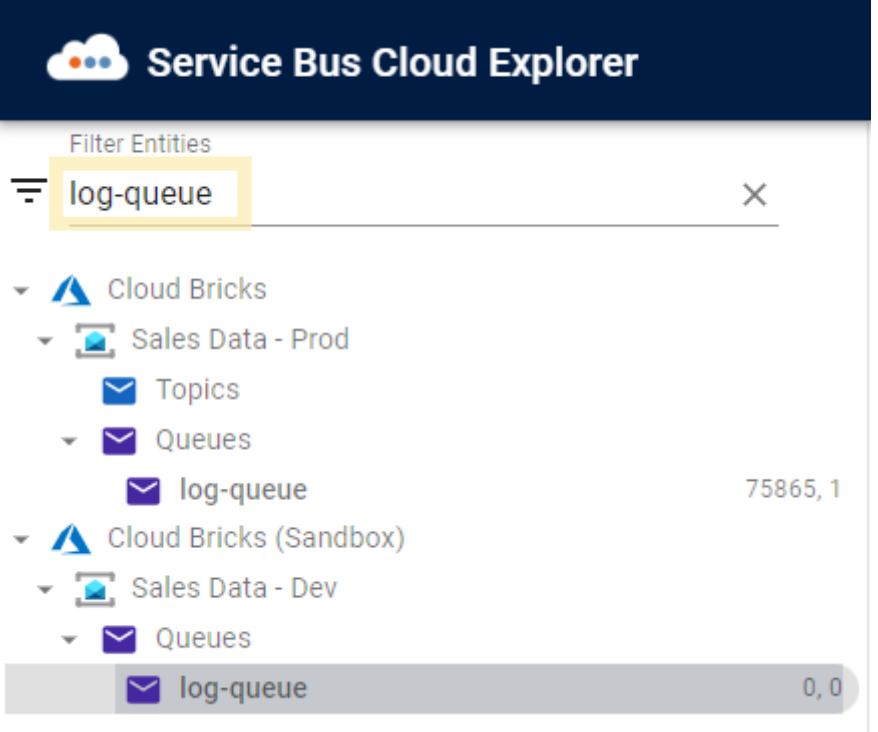

## **Message counts**

In left sidebar you can see active and dead-lettered message counts for all entities in the format: [active], [dead-lettered] .

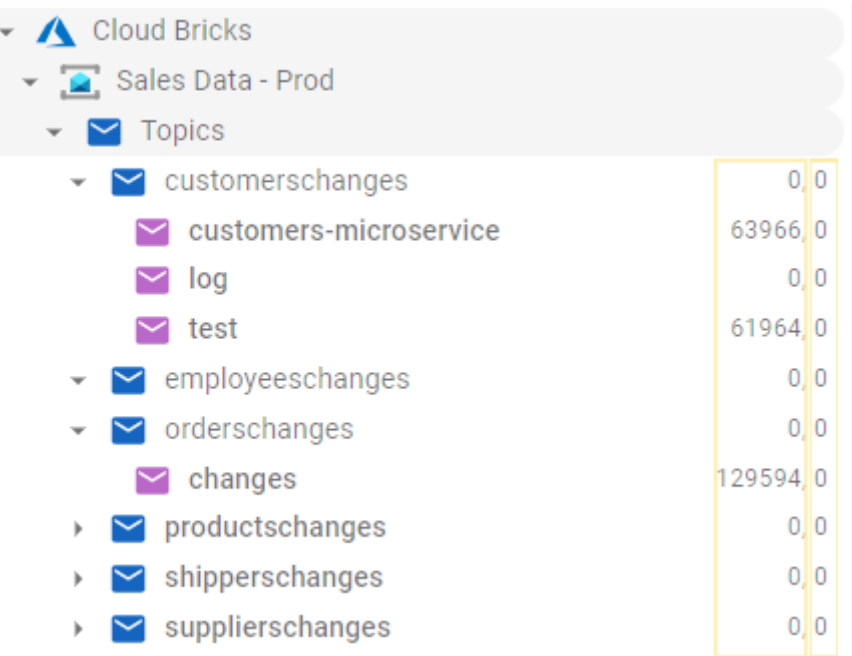

# **Select entities**

Users can set selected entity by clicking a topic, queue or subscription on the left sidebar. Which will reflect on entity information window:

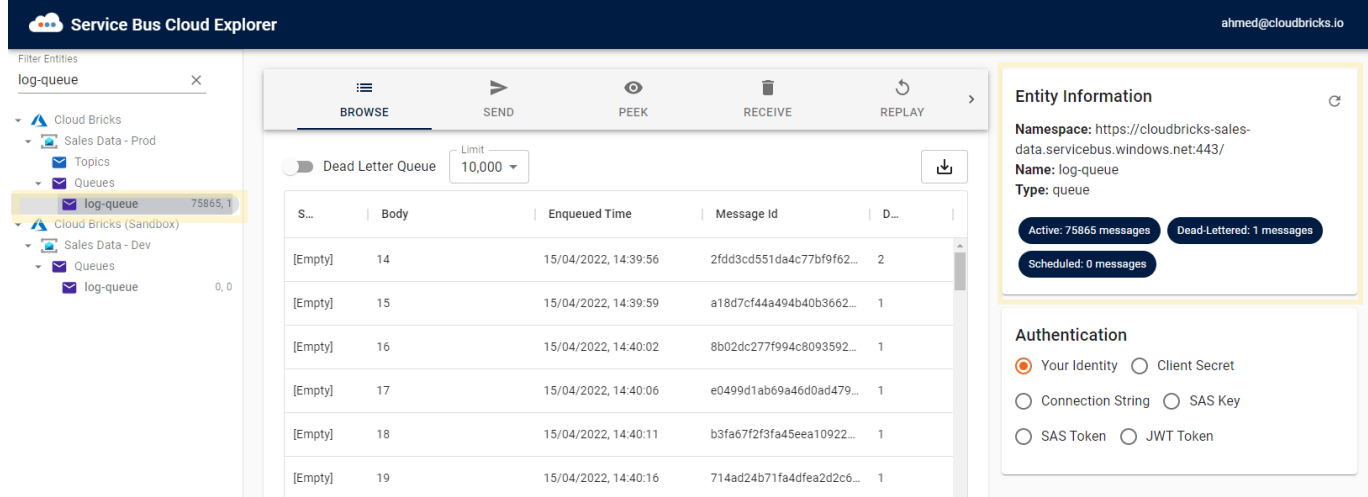

# **Access Service Bus Messages**

In the middle of the screen, the tab navigation is showing all the actions that can be performed on Service Bus messages: Browse , Send , Peek , Receive and Replay .

#### **Browse Messages**

Browse messages enables users to browse all messages in queues and subscriptions without locking them (i.e. message retry count will not be increased upon reading messages). For more information check [message-browsing.](https://docs.microsoft.com/en-us/azure/service-bus-messaging/message-browsing)

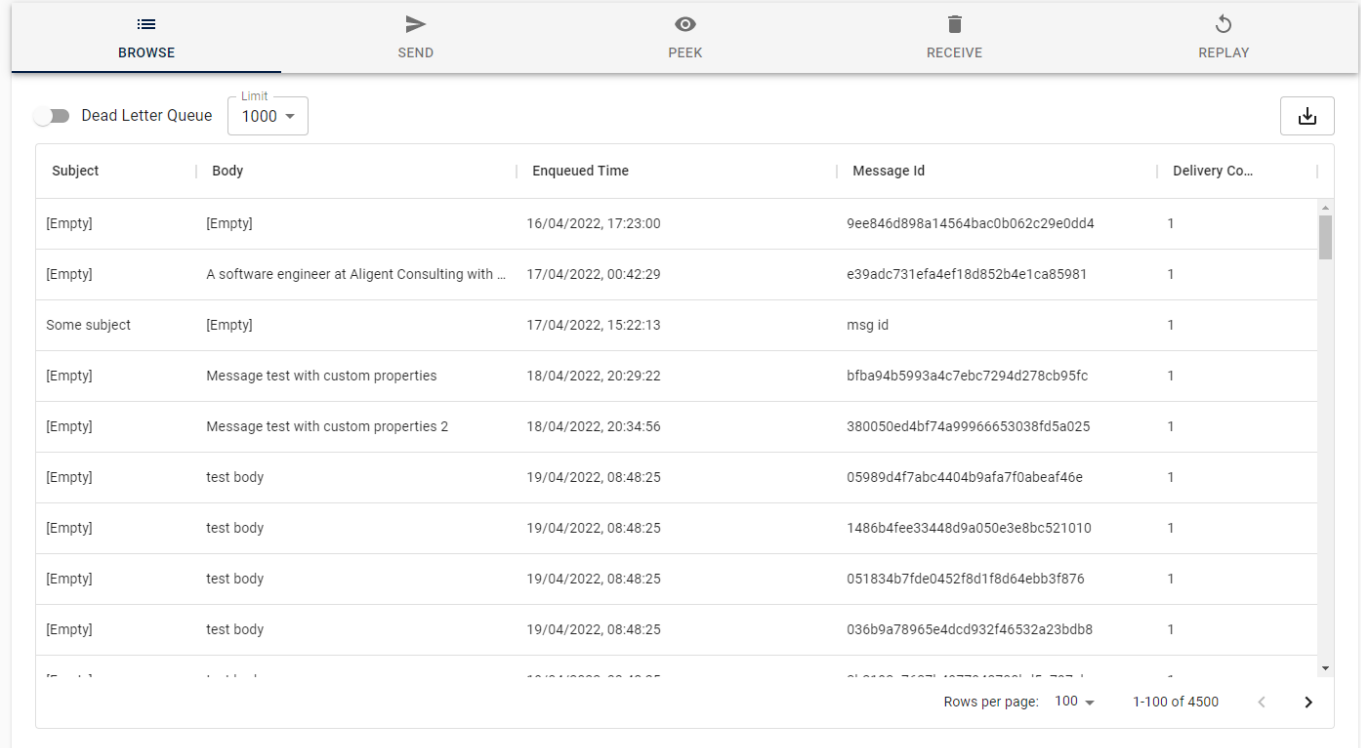

#### **Filtering**

Use the filtering functionality to filter rows of the grid via a particular criteria.

https://github.com/cloudbricksio/ServiceBusCloudExplorerSupport/wiki/User-guide 6/14

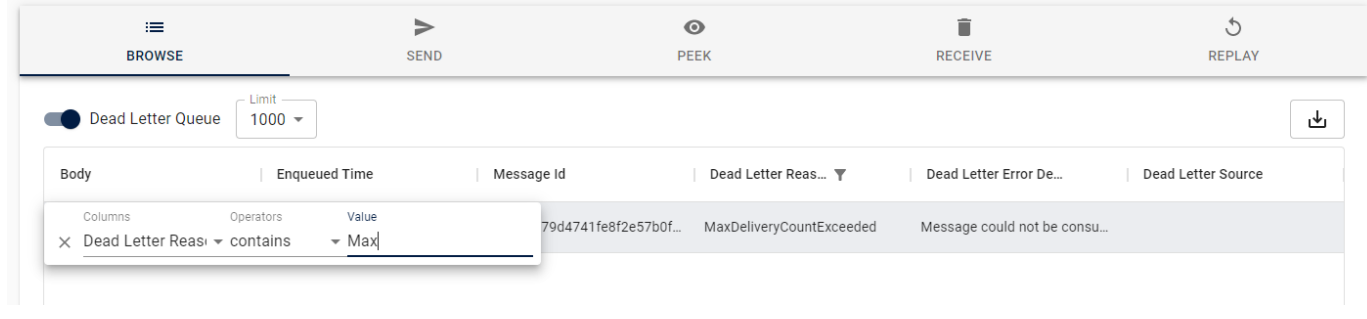

#### **Show/Hide columns**

Browse messages grid by-default displays few of the most important columns. However, you can use the show/hide column features to control what should be displayed.

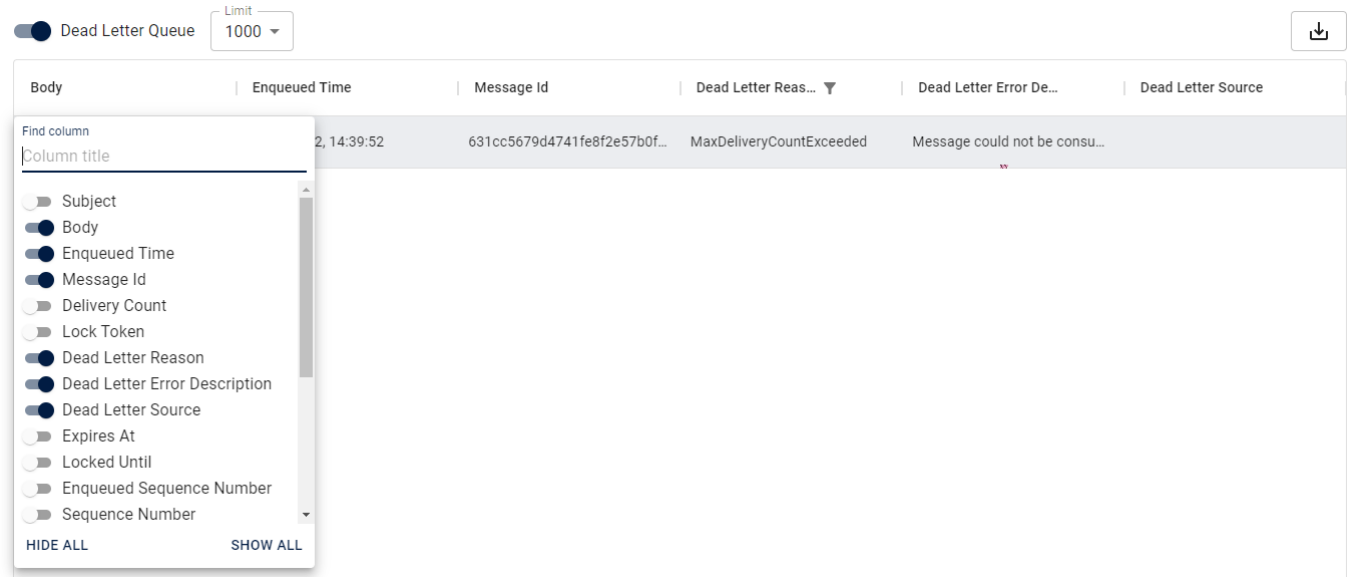

## **Ordering**

Use the ordering functionality to order by any column ascending or descending.

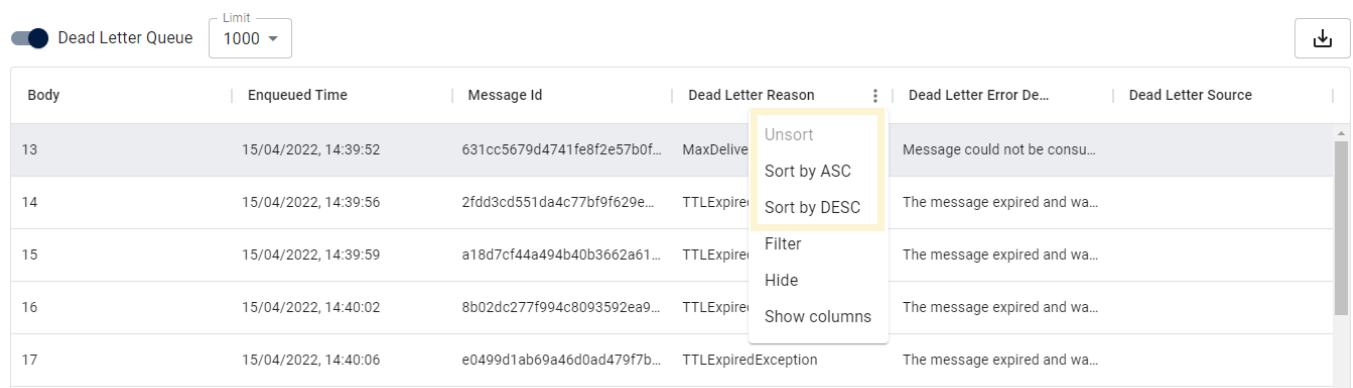

## **Apply limit**

If you're dealing with a large number of messages you can use the limit dropdown to define an approximate number of messages to retrieve to save time and resources.

- Loading messages will pause if number of loaded messages equals or more than defined limit.
- Loading messages will resume if number of loaded messages are less than limit.

In the paging section you can see exactly how many messages loaded in memory.

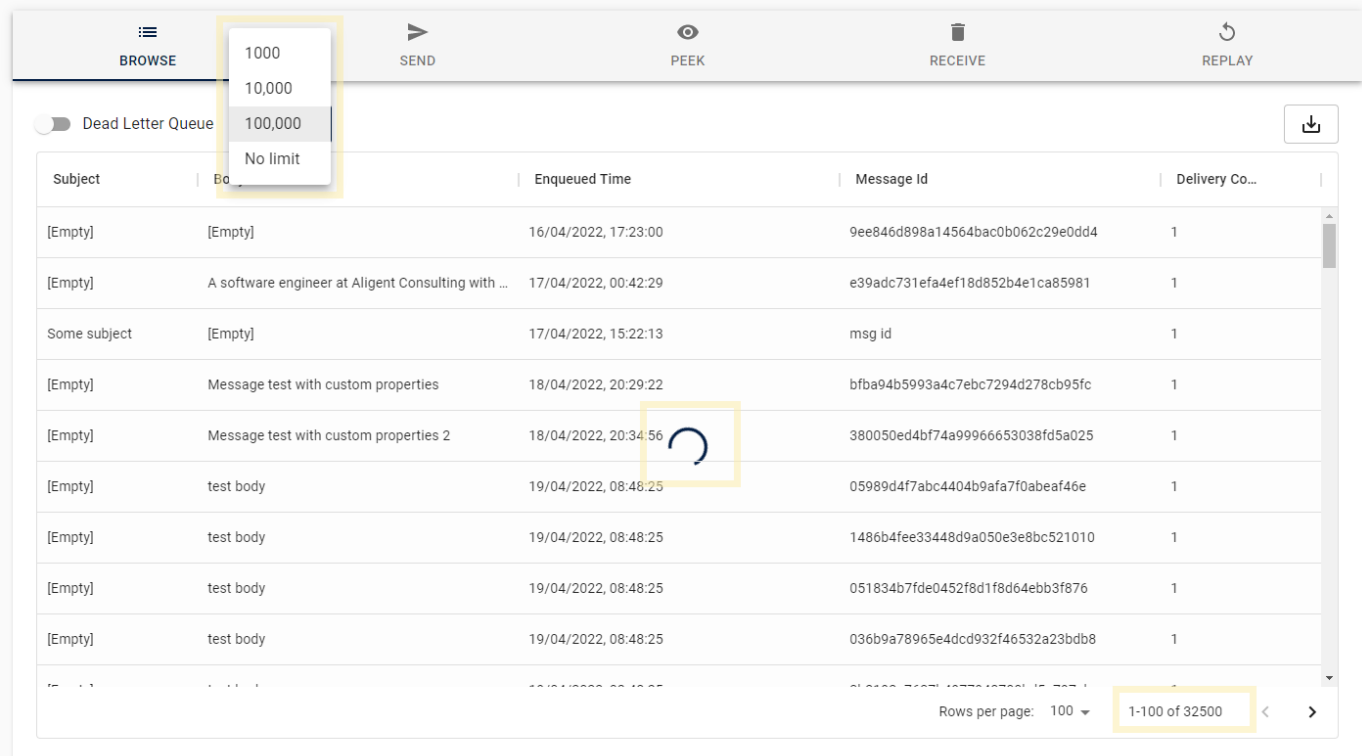

#### **Show Message Details**

Click on any row on the grid to select the message and reveal its full details in the right sidebar. Press ctrl and click a selected row to unselect.

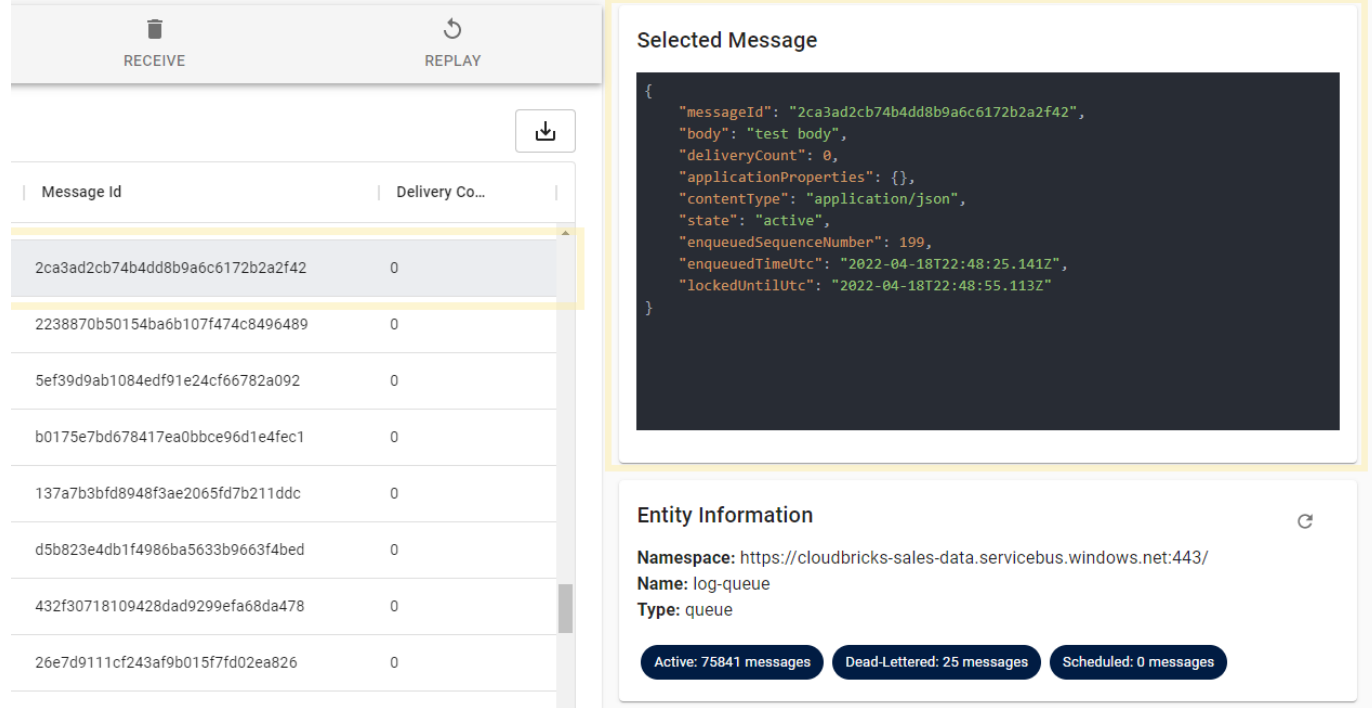

#### **Export Messages**

Click Export all button to export all messages currently loaded in memory in JSON format.

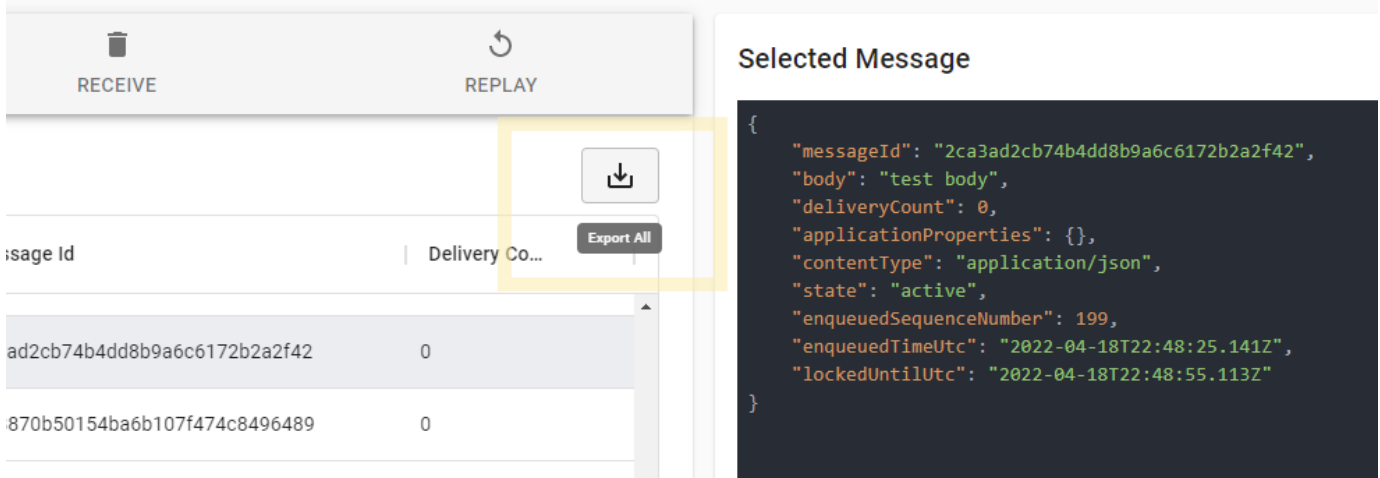

Export functionality exports a JSON array of objects where each object represents a message where message schema is defined [here.](https://docs.microsoft.com/en-us/javascript/api/@azure/service-bus/servicebusmessage?view=azure-node-latest)

The following example is for an exported JSON document:

```
\Gamma{
        "messageId": "631cc5679d4741fe8f2e57b0fea03b81",
        "body": {
            "foo": "bar"
        },
        "timeToLive": 1209600000,
        "deliveryCount": 10,
        "applicationProperties": {
            "DeadLetterReason": "MaxDeliveryCountExceeded",
            "DeadLetterErrorDescription": "Message could not be consumed after 10 delivery
        },
        "contentType": "application/json",
        "state": "active",
        "enqueuedTimeUtc": "2022-04-15T04:39:52.127Z",
        "lockedUntilUtc": "2022-04-26T06:17:23.204Z",
        "deadLetterReason": "MaxDeliveryCountExceeded",
        "deadLetterErrorDescription": "Message could not be consumed after 10 delivery att
        "expiresAtUtc": "2022-04-29T04:39:52.127Z"
    }
]
```
For documentation on each of those fields, please check relevant properties in [Message Interface](https://docs.microsoft.com/en-us/javascript/api/@azure/service-bus/servicebusmessage?view=azure-node-latest)

## **Send Messages**

To send messages switch to Send tab. Sending messages requires sender permission on the target entity.

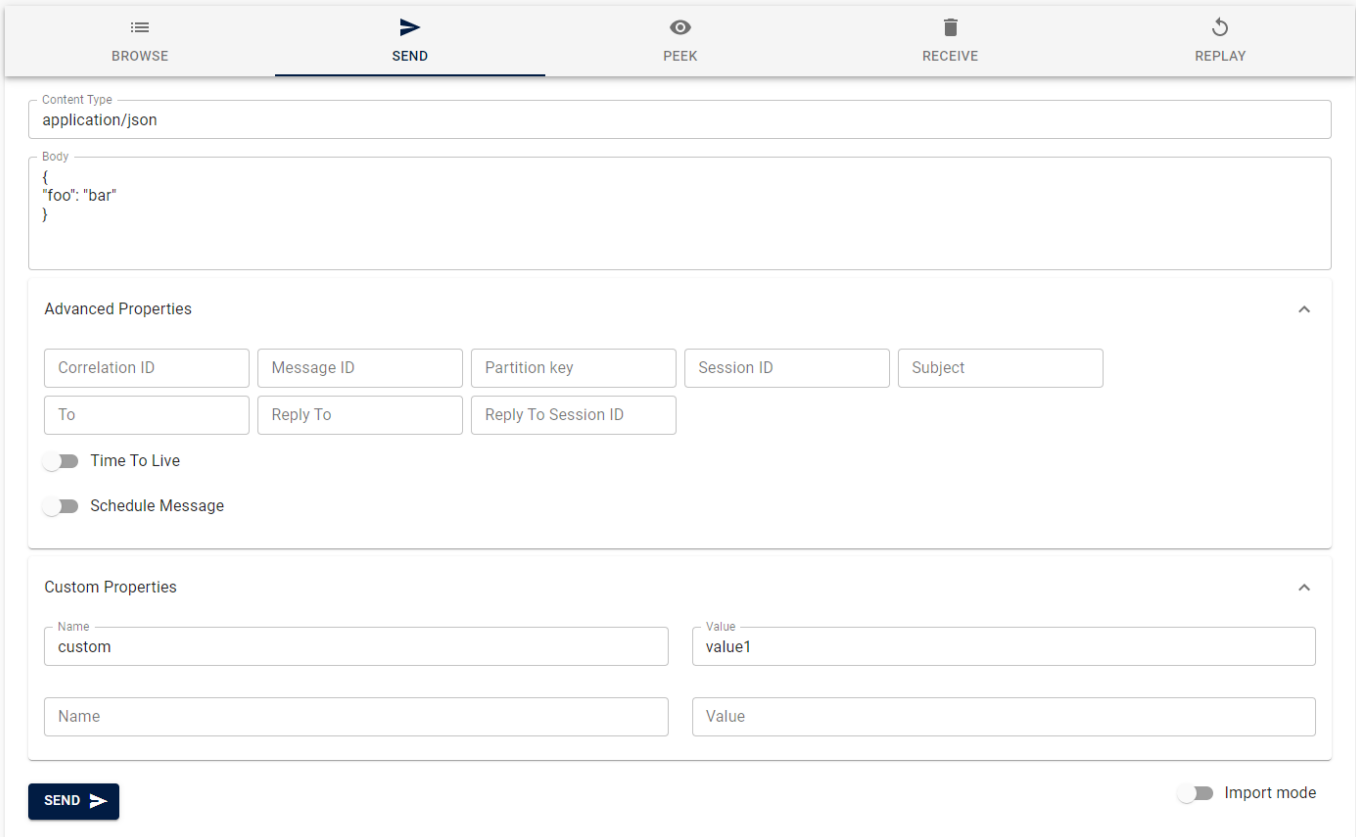

For documentation on each of those fields, please check relevant properties in [Message Interface](https://docs.microsoft.com/en-us/javascript/api/@azure/service-bus/servicebusmessage?view=azure-node-latest)

#### **Import Messages**

To send multiple messages you can switch to Import mode where you can upload a JSON file with an array of messages following schema defined [here](https://docs.microsoft.com/en-us/javascript/api/@azure/service-bus/servicebusmessage?view=azure-node-latest).

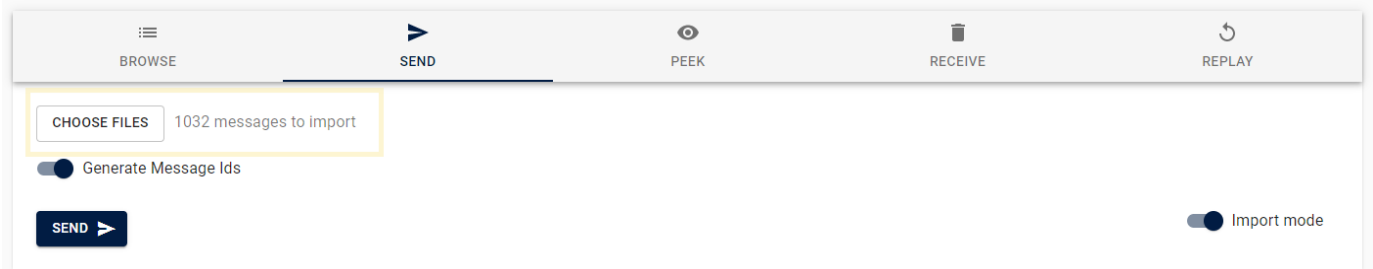

#### **messageId handling during import**

By default even if JSON file includes messages with messageId property; the app removes those properties to avoid the chance of having messages with duplicate messageId properties. To change that behaviour turn off Generate Message Ids option.

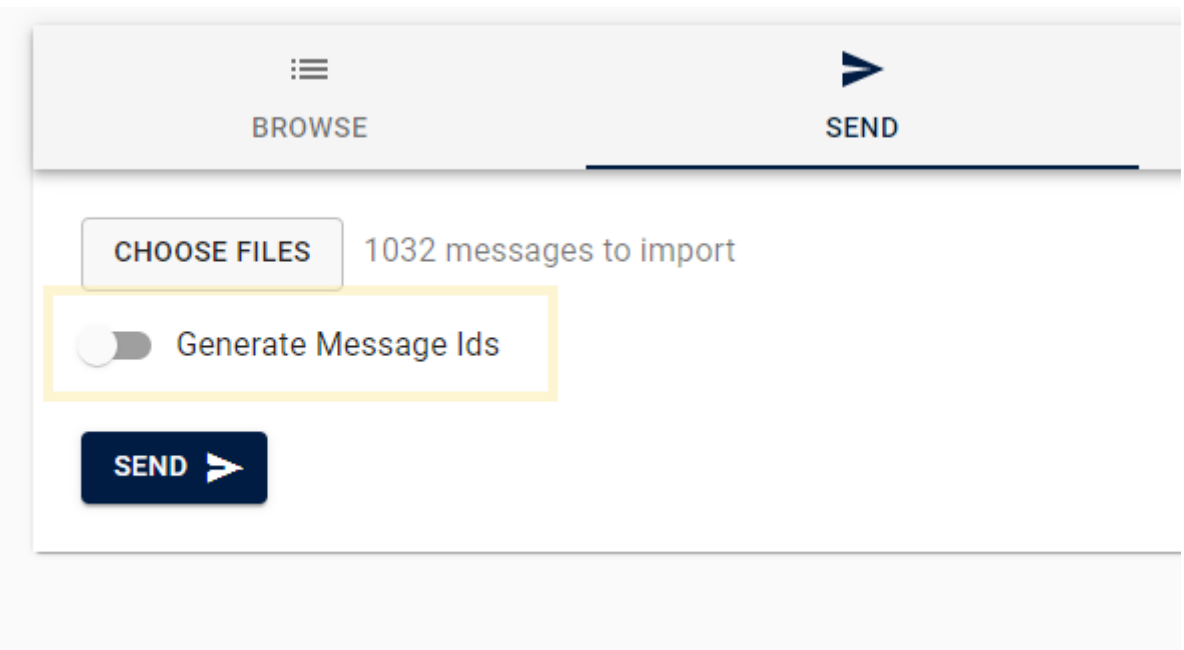

## **Peek Messages**

Peeking is a *Non-destructive Read* operation of messages. To peek a single or multiple messages; switch to peek tab, select number of messages to peek and click peek button.

**Note** this uses the [Peek-Lock message operation](https://docs.microsoft.com/en-us/rest/api/servicebus/peek-lock-message-non-destructive-read). After reading the message the lock is released via an abandon operation which will increase deliveryCount and potentially could move the message to dead-letter queue if max retry count reached. This could be useful in some testing scenarios, however, if you want to read messages without locking please use Browse Messages instead.

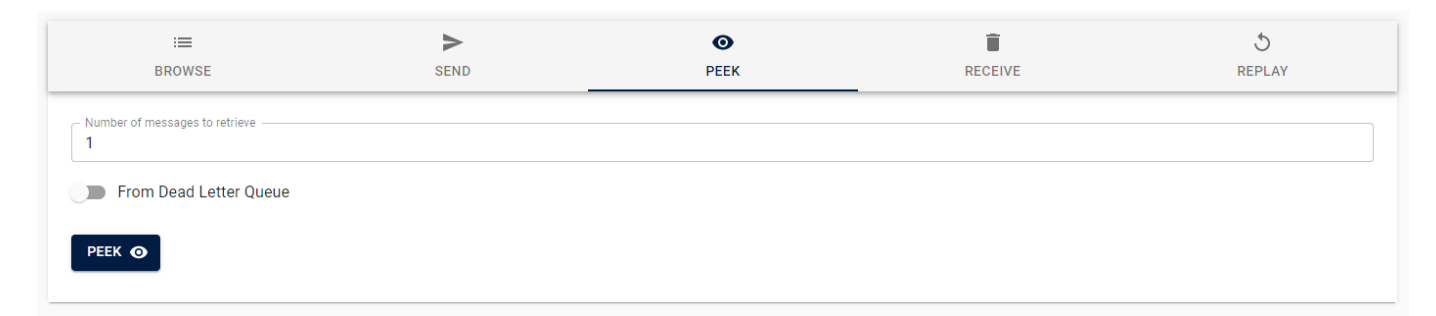

Peeked messages will show up in Event Log view. Click on status or message URLs to see all the details of loaded messages and the entire operation.

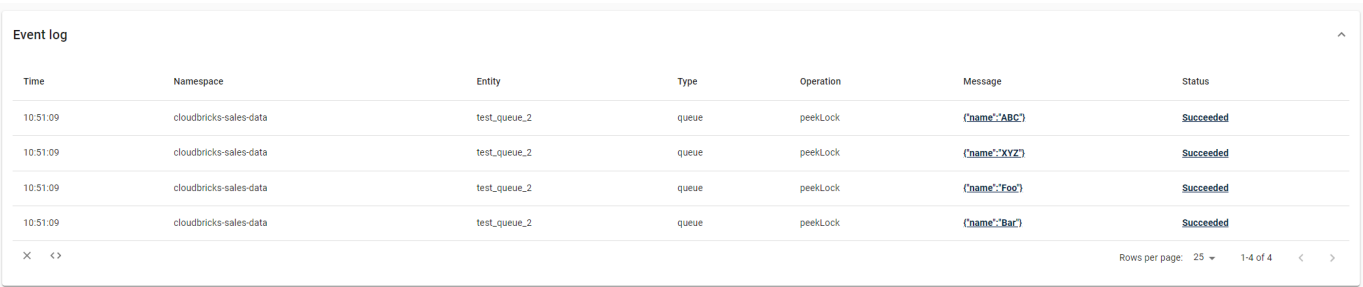

# **Receive Messages**

Receiving is a *Destructive Read* operation of messages and will permanently delete the message(s) from Service Bus. To receive/delete a single or multiple messages; switch to receive tab, select number of messages to receive and click receive button.

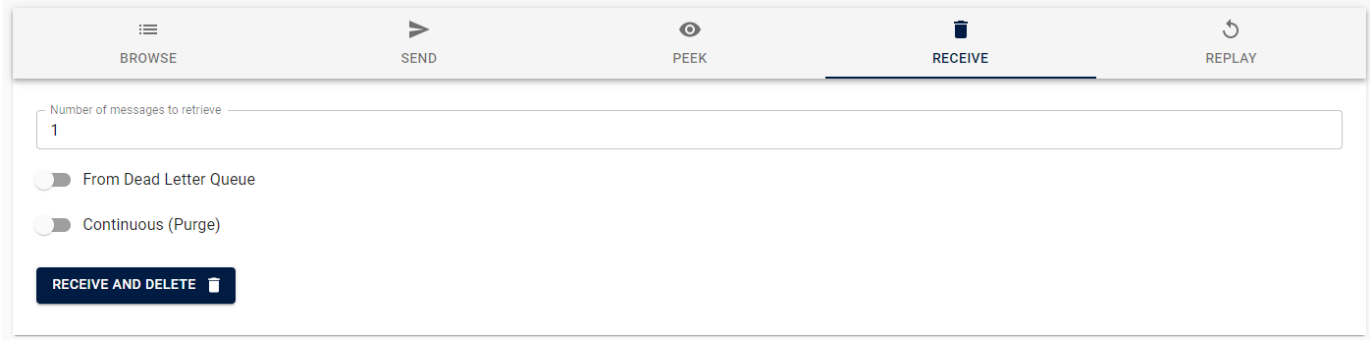

Received/deleted messages will show up in Event Log view. Click on status or message URLs to see all the details of those messages and the entire operation.

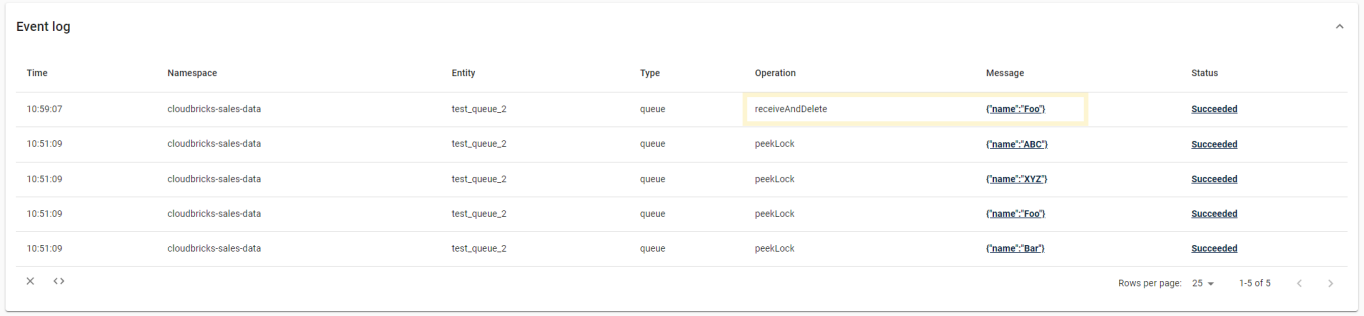

# **Replay Messages**

Replay functionality can be used to resubmit messages ended up in dead-letter queues and submitting them to either queues or topics and optionally delete messages from dead-letter queues after being resubmitted.

**Note** Replaying messages in a subscription 's dead-letter queue will resubmit messages to subscription's topic. If topic has multiple subscriptions this may -based on filters- end up submitting messages into other subscriptions.

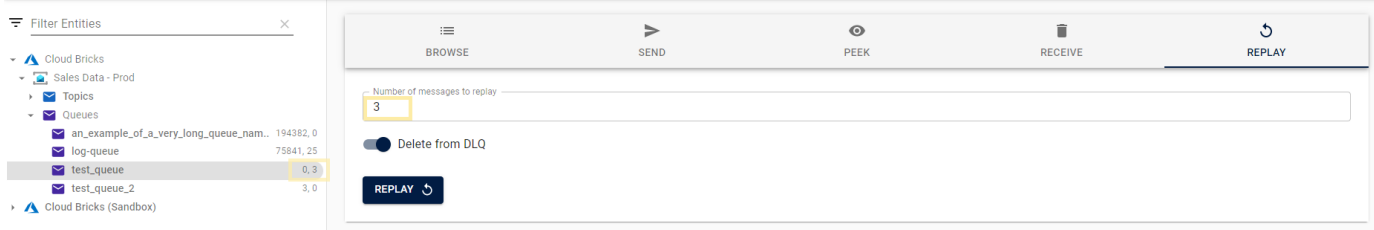

All replay operations will be show up in Event Log table.

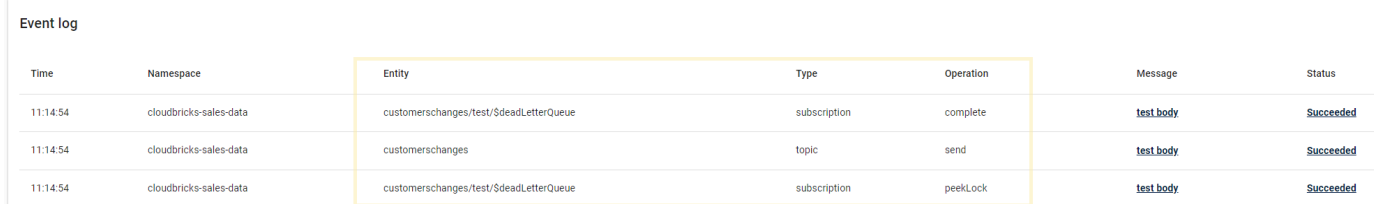

+ [Add a custom footer](https://github.com/cloudbricksio/ServiceBusCloudExplorerSupport/wiki/_new?wiki%5Bname%5D=_Footer)

<span id="page-12-0"></span>**Pages 4**

Find a Page…

**[Home](https://github.com/cloudbricksio/ServiceBusCloudExplorerSupport/wiki)**

#### **[Privacy statement](https://github.com/cloudbricksio/ServiceBusCloudExplorerSupport/wiki/Privacy-statement)**

**[Setup for your tenant](https://github.com/cloudbricksio/ServiceBusCloudExplorerSupport/wiki/Setup-for-your-tenant)**  $\blacktriangleright$ 

#### **[User guide](https://github.com/cloudbricksio/ServiceBusCloudExplorerSupport/wiki/User-guide)**

Setup and permissions

Setup for your tenant

Start the app and login

Provide Consent

Log out

Authenticate via user identity

Explore Service Bus Entities

Filter entities

Message counts

Select entities

Access Service Bus Messages

Browse Messages

Filtering

Show/Hide columns

Ordering

Apply limit

Show Message Details

Export Messages

Send Messages

Import Messages

messageId handling during import

Peek Messages

Receive Messages

Replay Messages

 $+$  [Add a custom sidebar](https://github.com/cloudbricksio/ServiceBusCloudExplorerSupport/wiki/_new?wiki%5Bname%5D=_Sidebar)

#### **Clone this wiki locally**

https://github.com/cloudbricksio/ServiceBusCloudExplorerSupport.wiki.git

 $\overline{\mathbb{P}}$